# **BiblioTECH Library System**

**Version 8** 

# $\mathbf{``DVC}^{\text{TM...}}$ **External Search Engine Manual**

*[This page intentionally left blank]*

# **Table of Contents**

This manual is being continually updated - the latest version is available via our web site Note:

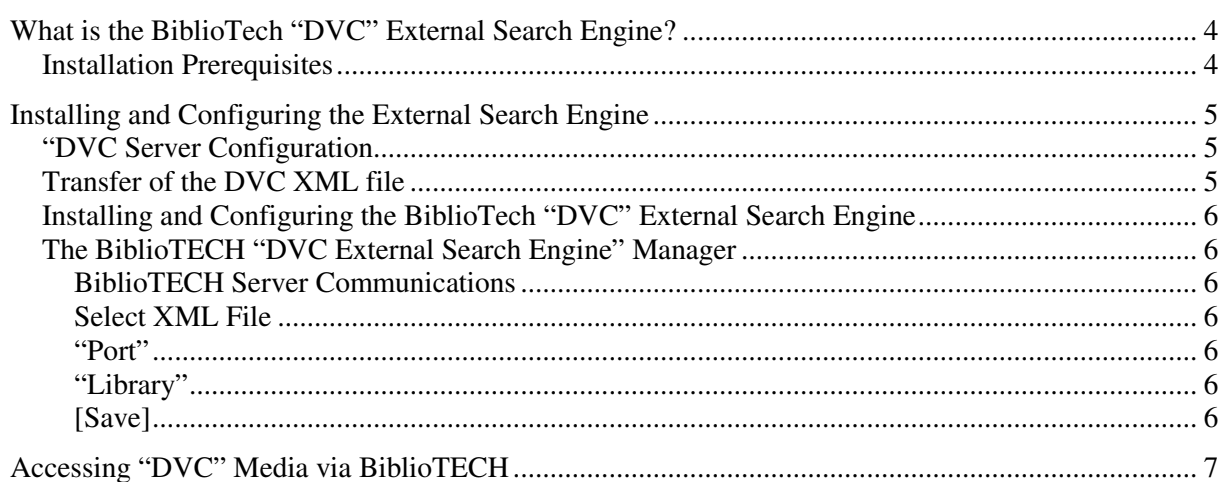

## **What is the BiblioTech "DVC" External Search Engine?**

The BiblioTech "DVC" External Search Engine is standard Windows Service. This External Search Engine is not included in the core BiblioTECH Server installation. However, if needed, it can be downloaded from the BiblioTECH web site and installed.

"DVC"is a product which provides for the online storage of electronic audio-visual files and the playing of those files via their player or via browser integration.

By using the BiblioTECH "DVC" External Search Engine, library users will be able to search and then view the "DVC" programs (via the "DVC" web interface).

#### **Installation Prerequisites**

- The BiblioTECH "DVC" External Search Engine SETUP executable *(download from www.bibliotech.com.au)*
- A BiblioTECH Version 8 System
- A Windows "Administrative Level" UserID & password

### **Installing and Configuring the External Search Engine**

#### **"DVC Server Configuration**

A "DVC" server can export cataloguing information about each resource to an XML file. This "DVC" export option must be installed and configured to allow the DVC Server to produce the XML file.

Once configured and started, the DVC system will automatically generate a new XML file every day.

*NB Please refer to the DVC manuals or their website for full details relating to the setting up of the XML export.* 

#### **Transfer of the DVC XML file**

The XML file generated by the "DVC" system will generate the XML onto a local drive on the DVC server. This file will need to be copied (via a scheduled operation) to the BiblioTECH Server.

There are numerous ways this can be achieved, the following is one method.

*NB The following assumes that the computer name of the BiblioTECH Library Server is LIBRARY. and DVC will save the XML file in the folder c:\DVCexport* 

On the BiblioTECH Server

- create a new folder C:\DVCdata
- share this folder as DVC\$

#### On the "DVC" Server

• create a command script file (C:\DVCexport\copyXML.cmd) containing

```
 net use x: /d 
net use x: \\library\DVC$ 
copy c:\DVCexport\*.xml x:\ /V /Y 
      net use x: /d
```
• schedule the command script file to run every day at 1:15am

#### **Installing and Configuring the BiblioTech "DVC" External Search Engine**

*NB The BiblioTech "DVC" External Search Engine can only be installed on a BiblioTECH Version 8 Server.* 

Download and copy the BiblioTECH "DVC" External Search Engine SETUP executable to the BiblioTECH Version 8 Server and start it. Accept all default options.

#### **The BiblioTECH "DVC External Search Engine" Manager**

Start the manager (Start  $\rightarrow$  Programs  $\rightarrow$  BiblioTECH V8  $\rightarrow$  BiblioTECH DVC External SearchEngine Manager).

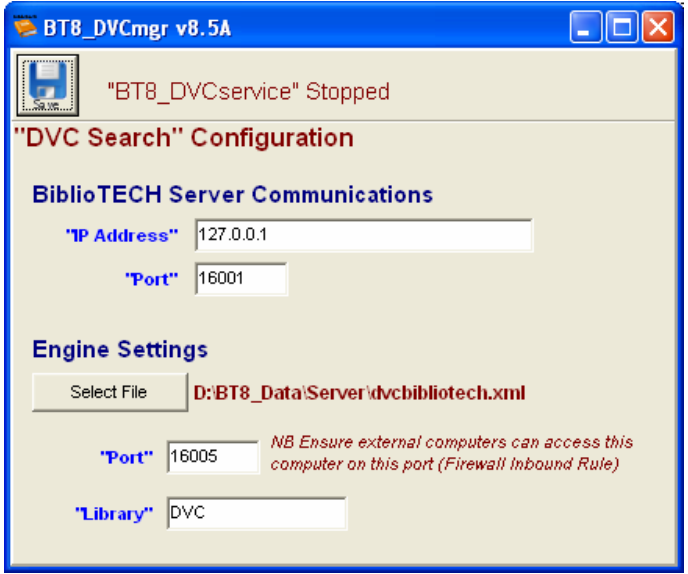

#### **BiblioTECH Server Communications**

Enter the IP address and Port where the External Search Engine contact the BiblioTECH server.

#### **Select XML File**

Use this option to tell the DVC External Search Engine where the DVC XML data file is located.

#### **"Port"**

This is the IP port used by the BiblioTECH Search modules to communicate with the Search Engine.

#### **"Library"**

When a Search module successfully retrieves results from the DVC Search Engine, this is the name displayed in Search in the 'Library' column

#### **[Save]**

When you have updated the settings, you need to click on the [Save] button. This will save the settings then restart the DVC External Search Engine service.

## **Accessing "DVC" Media via BiblioTECH**

Once the "DVC" External Search Engine is operational, the "DVC" information will be fully searchable via the BiblioTECH Search module. If a "DVC" entry is found, the linked program can be started in a browser by switching the Detailed View and clicking on the URL link.

*NB Refer to the BiblioTECH Users Manual for information relating to using the Search module.*